# Guide to Completing the Title I-D Performance Report

#### Purpose

This document provides step-by-step guidance to complete the Title I-D Performance Report in Grant Management Application and Planning (GMAP) system.

#### Navigation

1. Log in to [Grant Management Application and Planning \(GMAP\)](https://gmap.education.ky.gov/default.aspx?ccipSessionKey=638560586806723054) **GMAP Sign-In** 

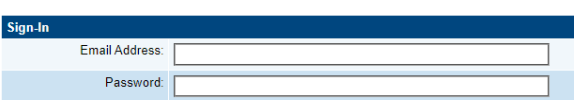

2. From the navigation, select Application Supplement | Application Supplements

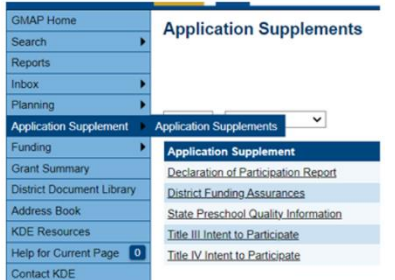

3. Select *2024* from the drop list

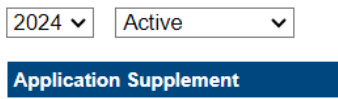

4. Select Title I-D Subpart 1 or Subpart 2 institution, under Title I-D Subpart 1 or Title I-D 2 Performance Report:<br>Application Supplements

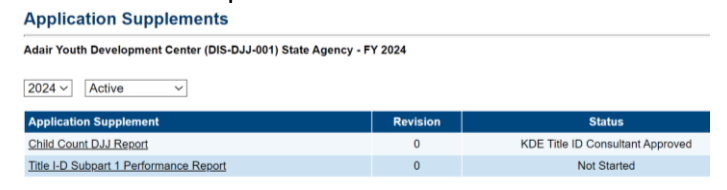

5. Change Status to Title I-D Performance Report Started hyperlink; then, *Confirm Change*Status: **Not Started** 

Change Status To: Title I-D Performance Report Started

## Guidance and Instructions

6. Once the status is changed, the user may begin completing the report. Begin by clicking on *Guidance and Instructions*

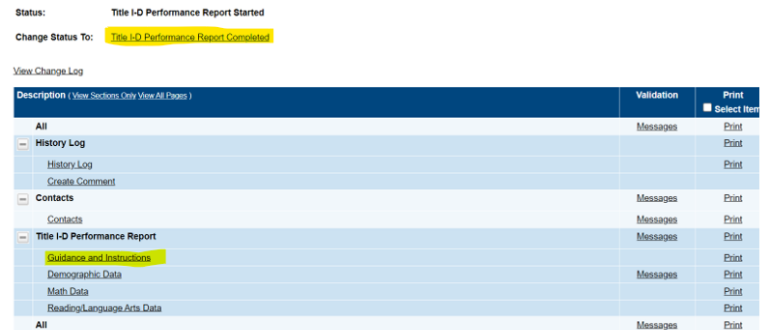

7. This section provides important details to consider prior to completing the application.

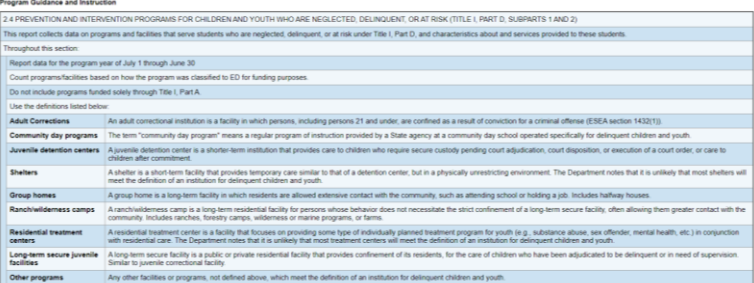

8. Click on *Go To* and *Next Page* to navigate to the next section

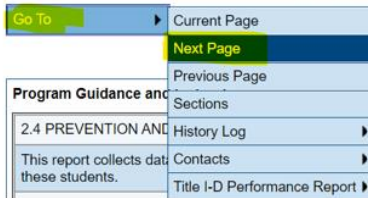

## Demographic Data

9. Select the appropriate *Type of Agency*

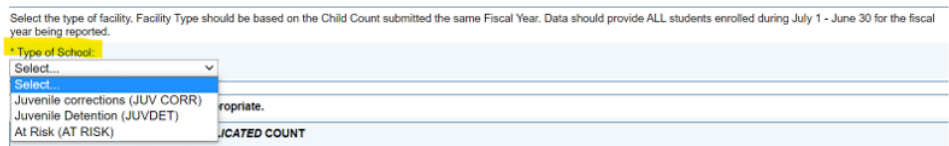

- 10. Enter the count of *Types of Students Served* in this section
	- a. Special Education (student with disability) reference additional details on the screen.
	- b. EL (English Learners)
	- c. Long-term Unduplicated Students Who Were Enrolled 90+ Consecutive Calendar Days – this entry will determine the students whose data must be entered in the assessment sections of the application. For example, if there are 7 long-term students, you will enter the assessment details for only those 7 students'

11. Click *Save and go to Next page* when complete.

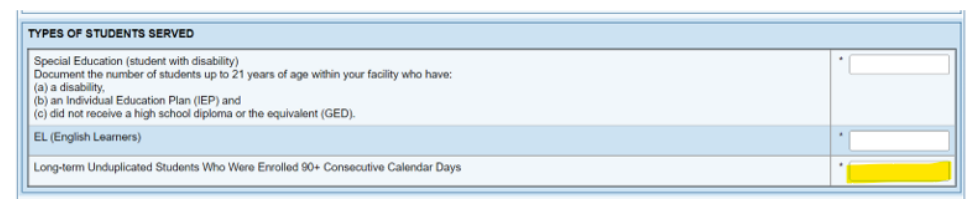

12. *Average Length of Stay* this section collects data on the number of days each student is enrolled in a facility or program during the reporting year, including weekends and holidays, i.e., non-instructional days.

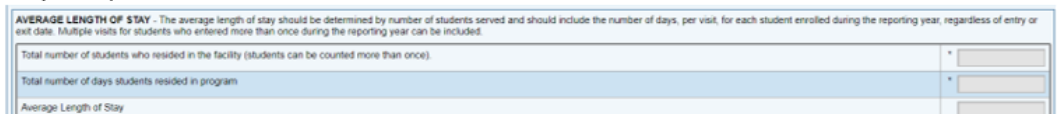

13. *Average Number of Days Served While Receiving Title I, Part D Services* collects data on how many days the student received educational services, i.e., instructional days.

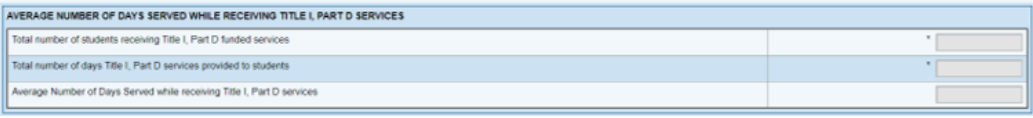

# **Additional Details**

The US Department of Education added a new element for Title I, Part D data reporting to include the collection of the average number of days that each student is in attendance and receiving educational services supported by Title I, Part D in the reporting year. The *Average Number of Days Served* is a new and different field than the *Average Length of Stay*. Closely consider the following when compiling the data:

- o The *Average Number of Days Served* must not exceed, or be equal to, the *Average Length of Stay*.
- o The *Average Number of Days Served* must be less than the *Average Length of Stay*.
	- o The *Average Number of Days Served is* collecting how many days the student received educational services, i.e., instructional days.
	- o The *Average Length of Stay* is collecting the number of days each student is enrolled in a facility or program during the reporting year, including weekends and holidays, i.e., non-instructional days.
	- o The *Average Number of Days Served* must not be the same as the *Average Length of Stay,* as students would not have had access to educational services on days that school was not in session (weekends or federal/state holidays).

## Math Data Section

14. Enter *Facility Type*

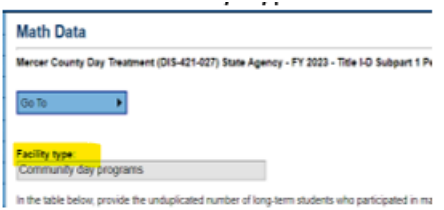

15. Provide the unduplicated number for long-term students who took the initial and follow up assessment and received a score.

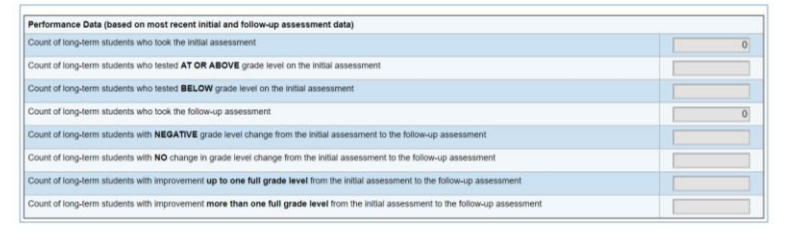

### Reading/Language Arts Data Section

- 16. Provide the unduplicated number for long-term students who took the initial and follow -up assessment and received a score.
- 17. Click *Save and Go To* and select *Next* Page when complete.
- 18. When complete select *Save and Go To* | *Sections*

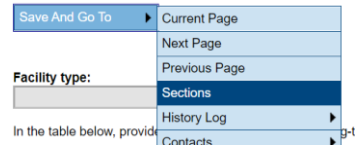

### Completion and Approve

19. Change status to *Title I-D Performance Report Completed* **Status: Title I-D Performance Report Started** 

Change Status To: Title I-D Performance Report Completed

- 20. Confirm
- 21. Change status to *Title I-D Performance Report Approved*

Status: Title I-D Performance Report Completed

Change Status to: Title I-D Performance Report Approved

22. Confirm

The application will be sent to KDE for review.

#### Additional Options

*Create Comment* navigate to *History Log* | Create Comment

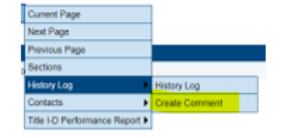

*Related Documents* navigate to Title I-D Performance Report | Related Documents

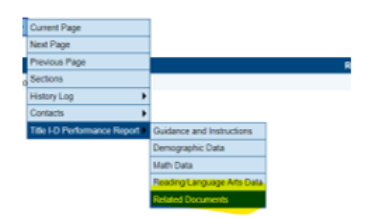